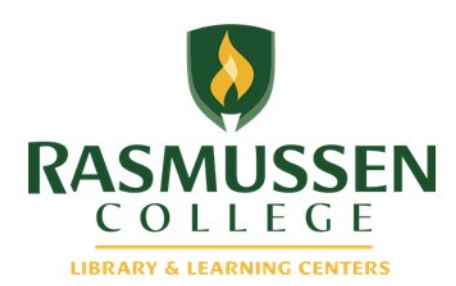

# Online Tutoring Service

## Tutor User Guide

**February, 2014**

#### **Contact Us:**

Facebook.com/RasLLC Instant Message: LLCRasmussen Text: 66746, keyword **ASKLLC** Email: LLC@rasmussen.edu

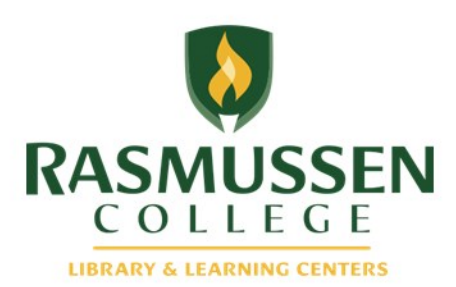

## **How to register as a tutor**

- Go to your campus specific link as listed in the Tutor Excellence Guide Online Tutoring Tab. Select the link that corresponds to your campus.
- Faculty please use<prof.ras.rasmussen.brainfuse.com>
- Click on Register as a Tutor at the bottom of the page.
- Fill out the form with all of the required fields. Please use your campus code followed by your first name as your user name. Ask your LCC for the Campus Code. Add your last name to the end if your user name is already taken. (example: BLNdaniel)

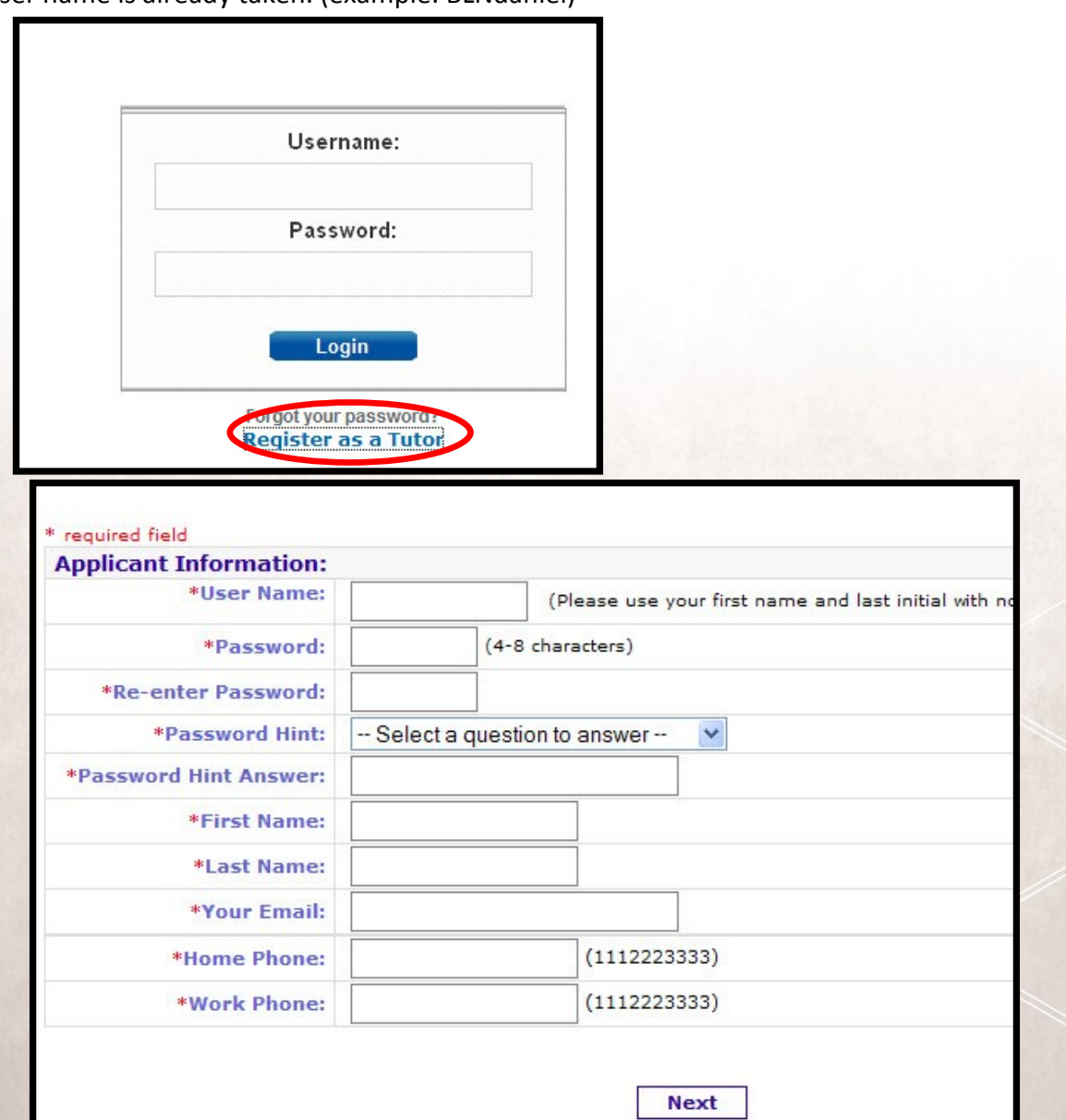

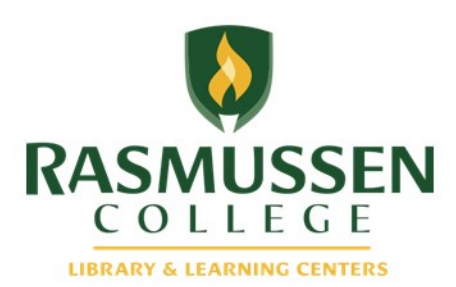

## **How to register as a tutor, cont.**

- Select the area that you are approved to tutor in and select English as your language.
- Subjects are organized by program area.
- If you are eligible to tutor in more than one area, please select any/all areas that you are eligible for. If you are not sure if you are eligible to tutor in a subject, please contact your manager.
- Subjects and languages can be edited later. Select the field that you are sure of and click submit at the bottom of the page.

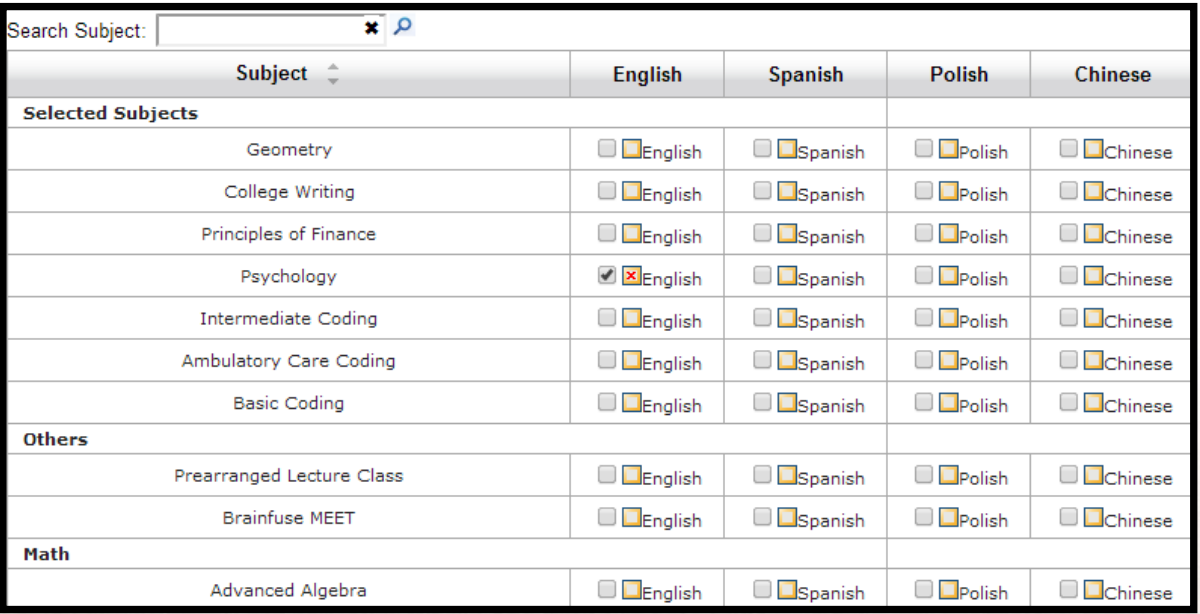

- You will see a new page that confirms your registration. You can log into Brainfuse with your tutor login with your new user name and password from here.
- Please bookmark the site where you will login to Brainfuse from. You will need to access that website every time you do your tutoring shift.

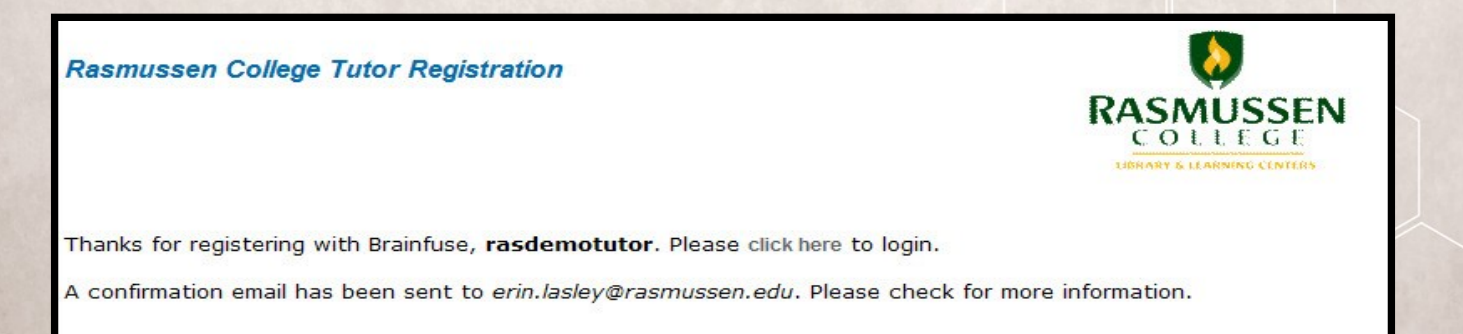

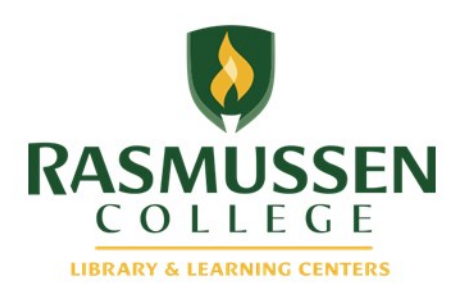

## **How to schedule a Prearranged Session**

Once you log into Brainfuse with your username and password, you will see following image, whoing the scheduled session for the day (if there are any).

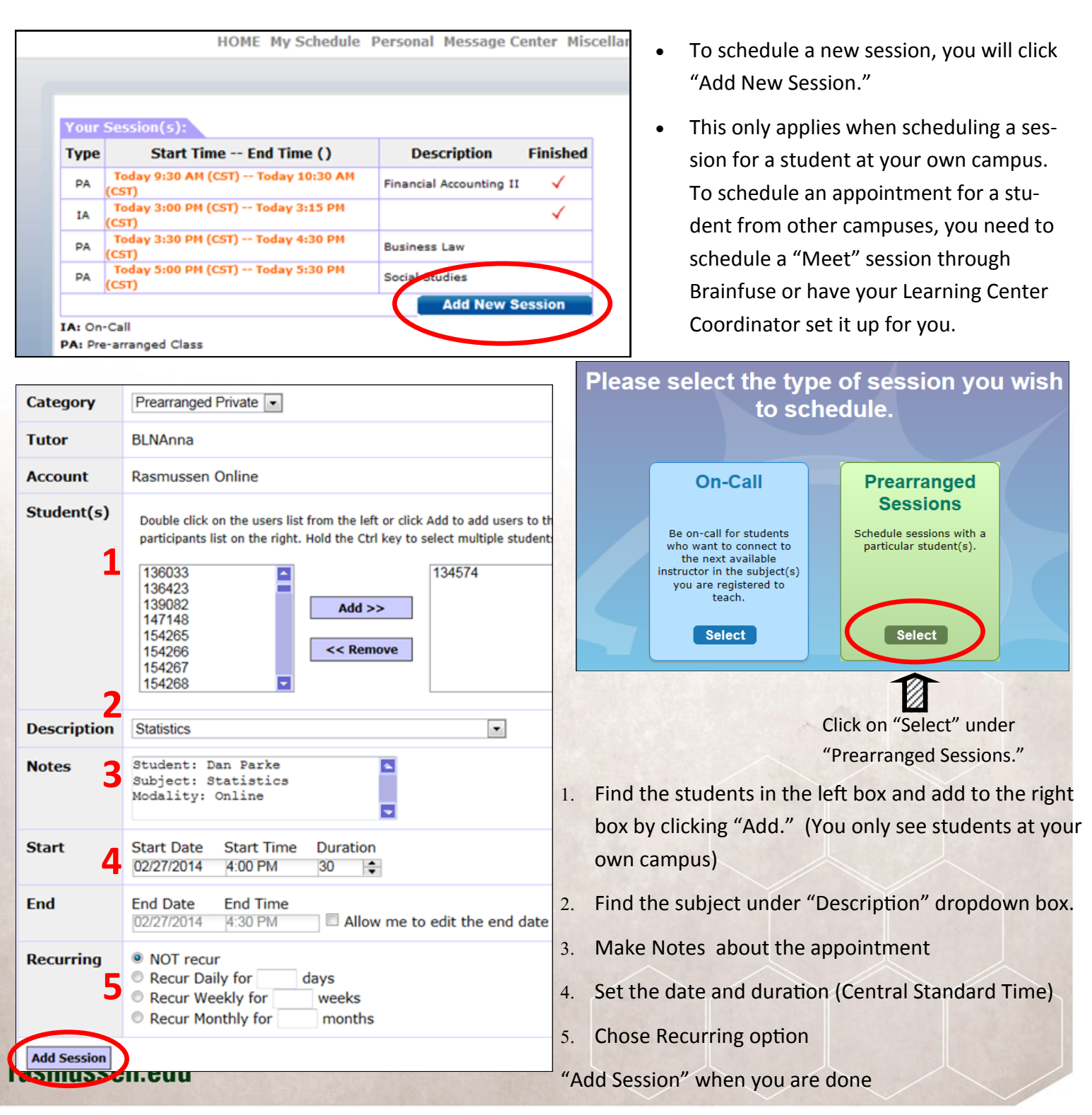

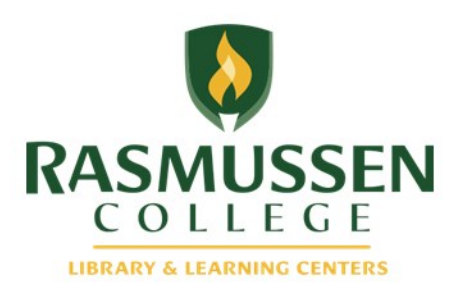

## **Create a "Meet" session**

A meet session is a way that you can set up a session with one student or a select group of students at a specific time. You would need student's email address to set up a session through this function.

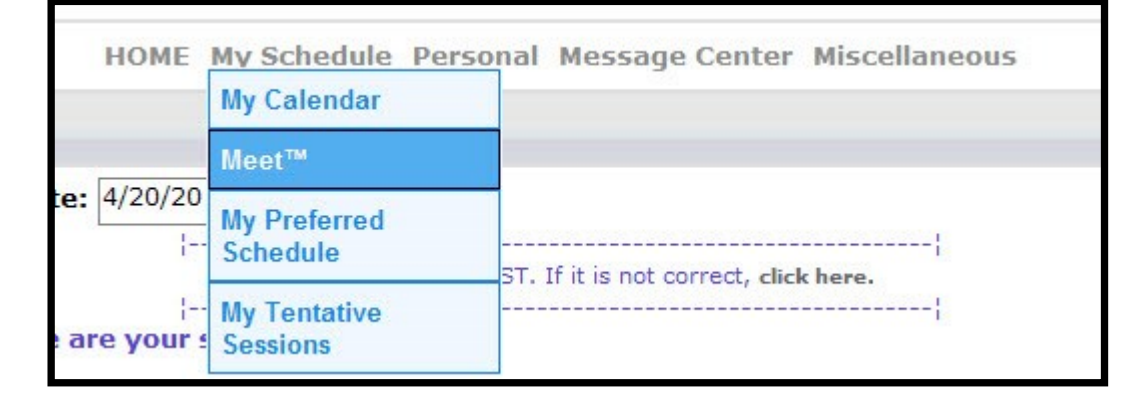

From the home page, click on "My Schedule" and select "Meet" from the drop down.

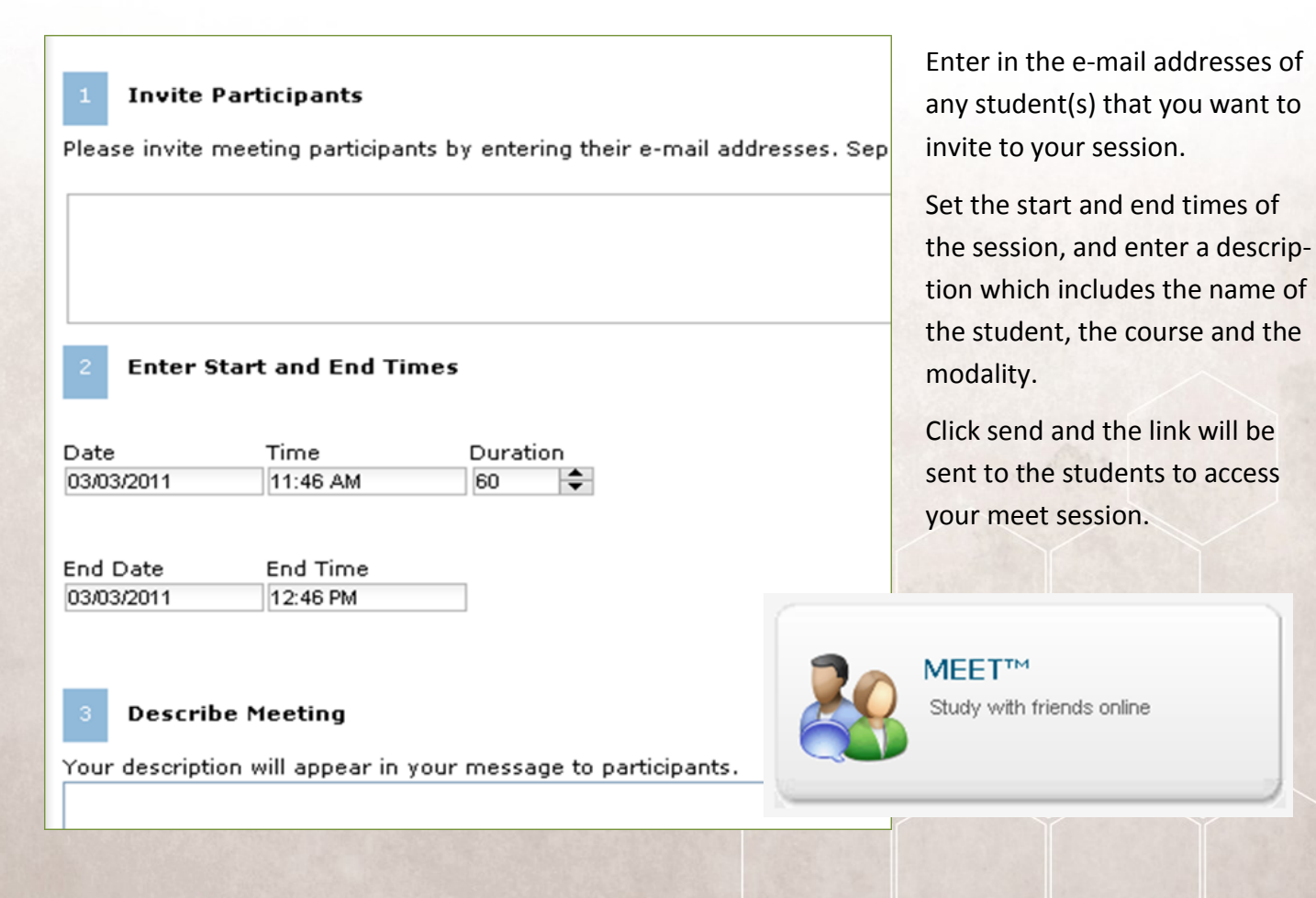

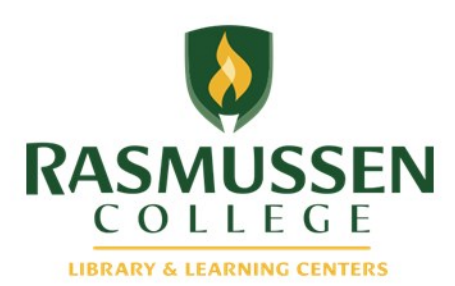

## **How to confirm a requested session**

When student request a tutoring session via Brainfuse, you (the tutor) and your Learning Center Coordinator will receive an email as shown below. This notification will go to your student email account.

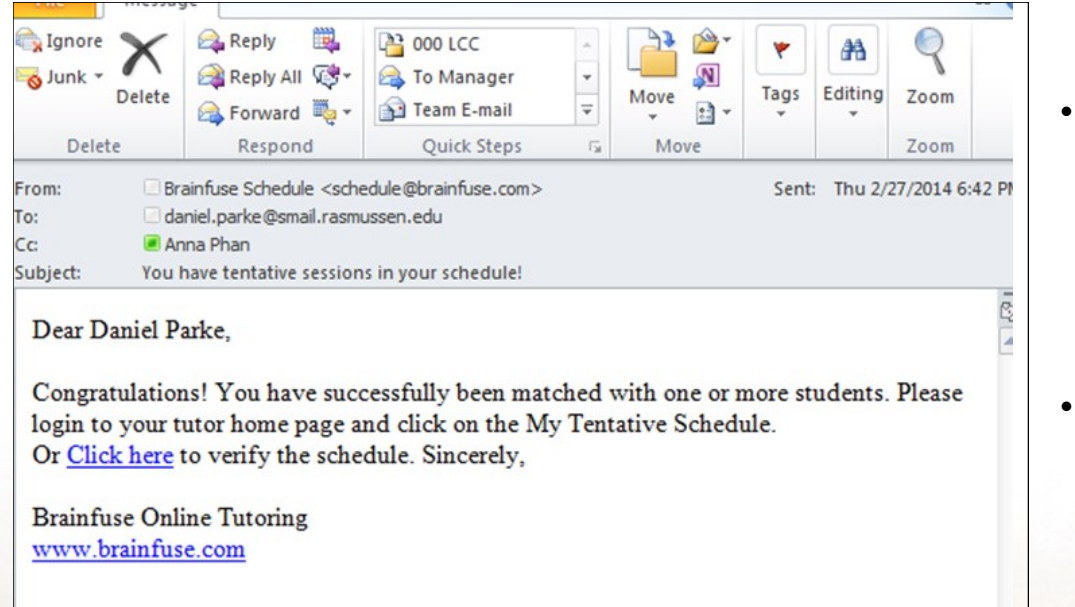

- Either the tutor or LCC can confirm this appointment, but this needs to be done as quickly as possible to let the tutee know the requested schedule works (or not).
- You can click "Click here" to jump right onto the Brainfuse to confirm the requested session.

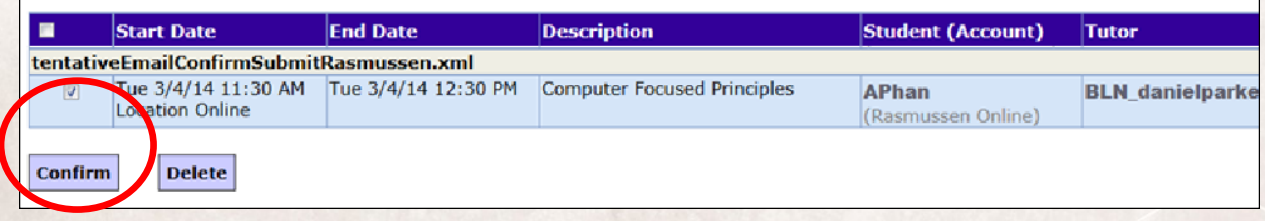

- Once you log into the Brainfuse, check the appointment you want to confirm and click "Confirm."
- If you need to decline the appointment, you click "Delete."

rasmus:

You can also access to this confirmation page through "My tentative Sessions" under "My Schedule."

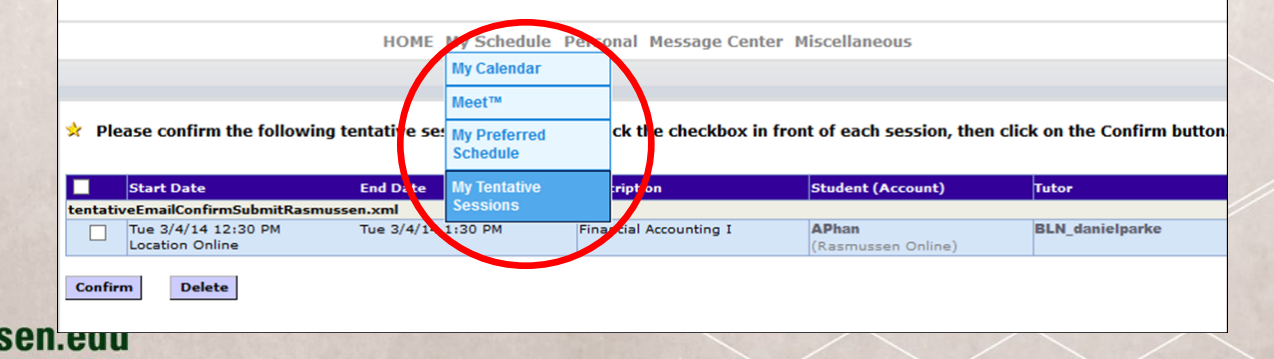

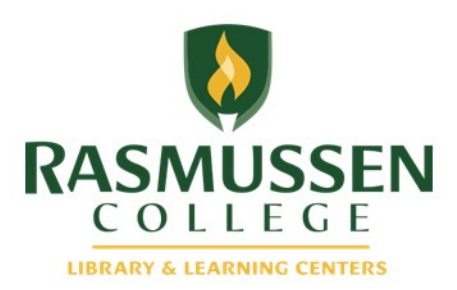

## **How to Confirm a requested session, cont.**

Another way to confirm the session is to go to the calendar from the home page by clicking My Calendar.

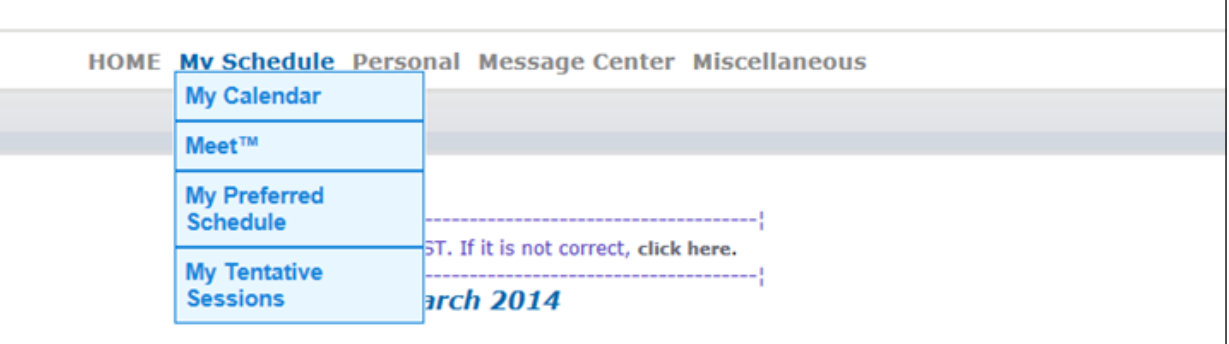

Unconfirmed sessions will appear in light blue. Hover over the unconfirmed session and click "Confirm."

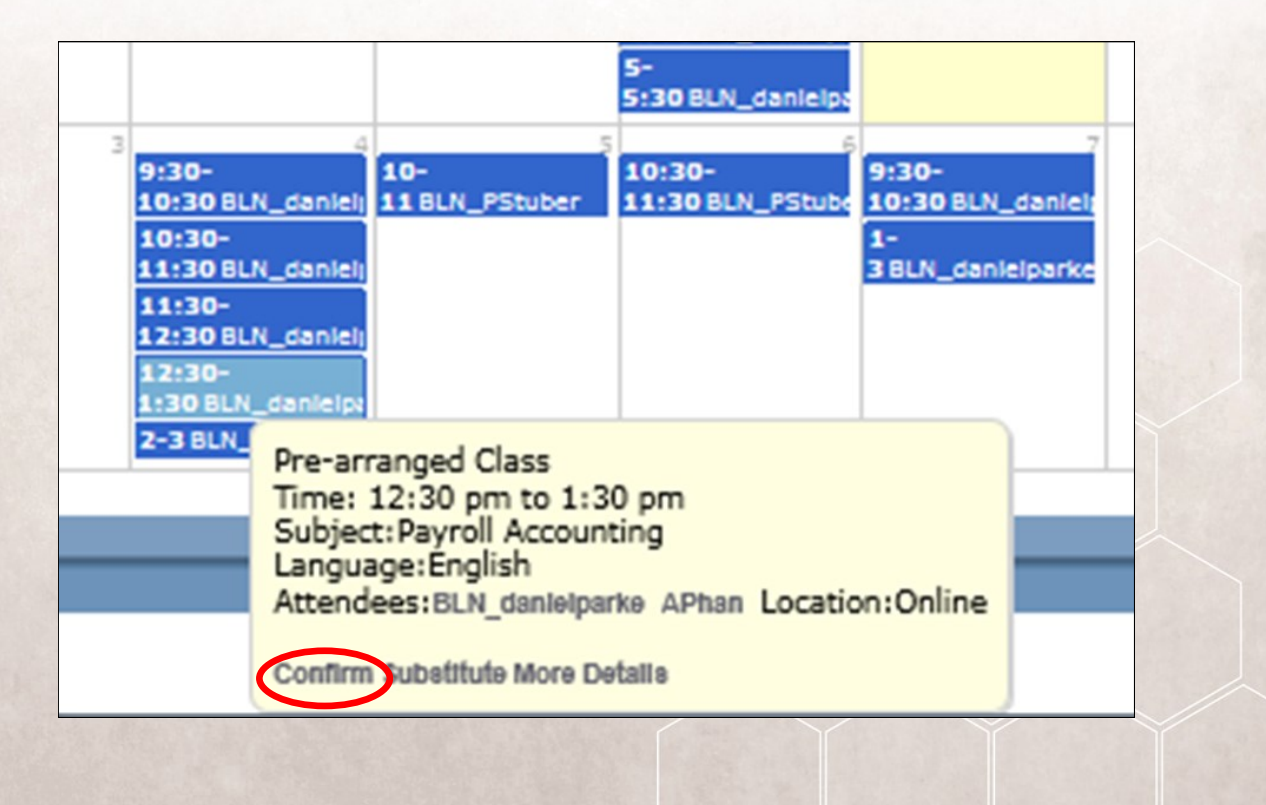

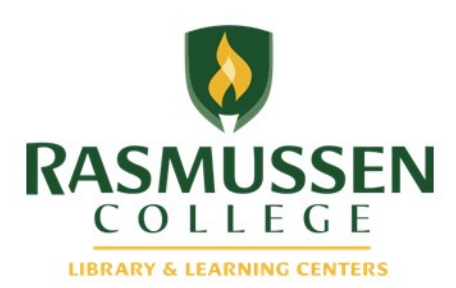

## **How to view scheduled session**

When you set a tutoring session, it will automatically appear in the Brainfuse calendar letting students know of your availability. You can also view scheduled appointments in "My Calendar" under "My Schedule."

If you hover over the appointment (highlighted in Blue), you will see the summary of the appointment.

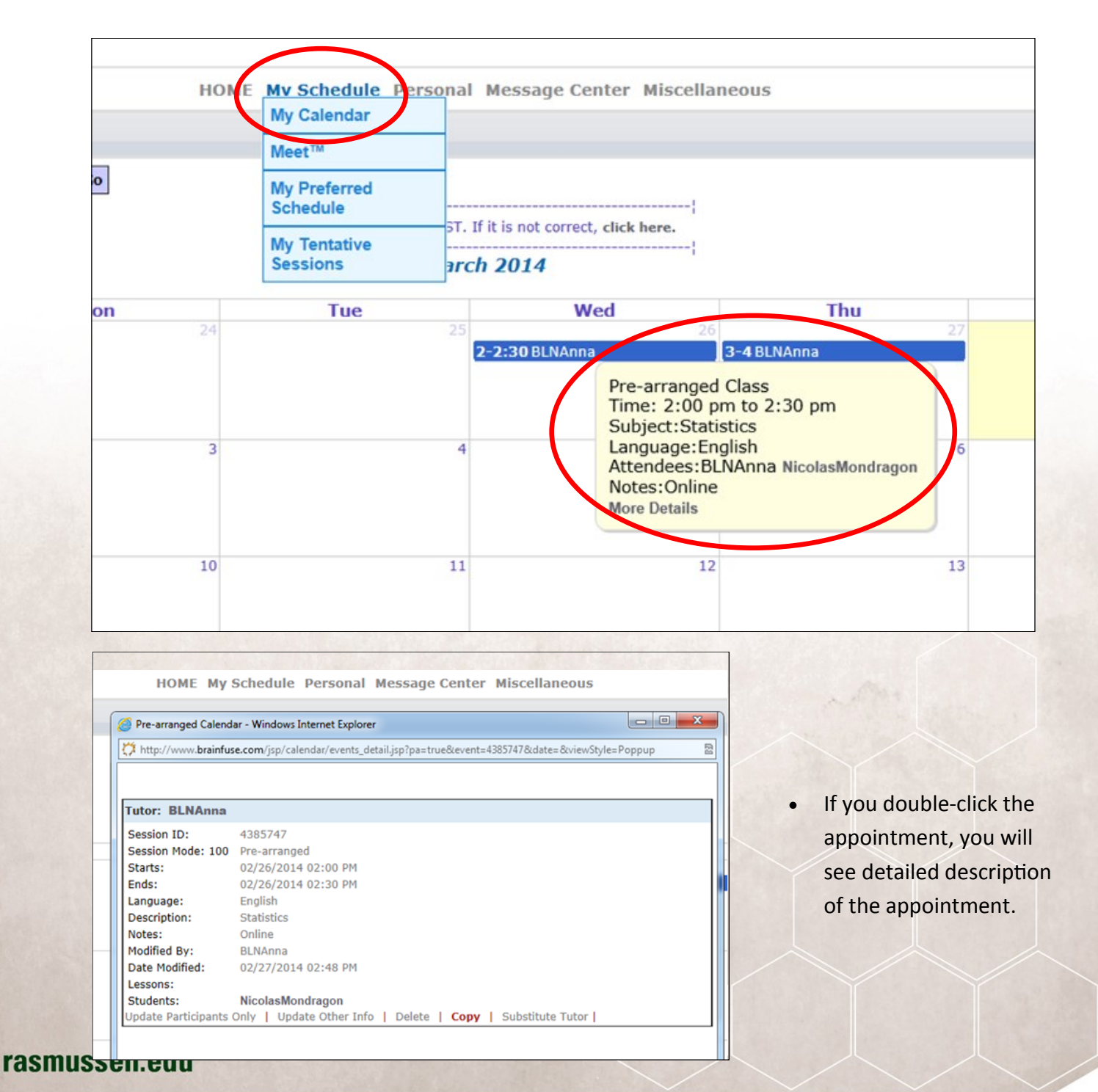

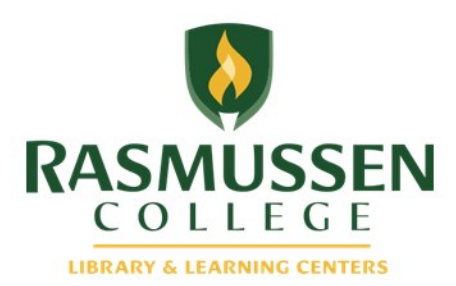

## **How to edit your session**

If you are unable to attend your session or need to change the time, it is very important to edit your session to update the calendar to avoid student confusion and frustration.

 To edit your session, click on "My Schedule" and then "My Calendar." Find the session that you need to edit and click on it.

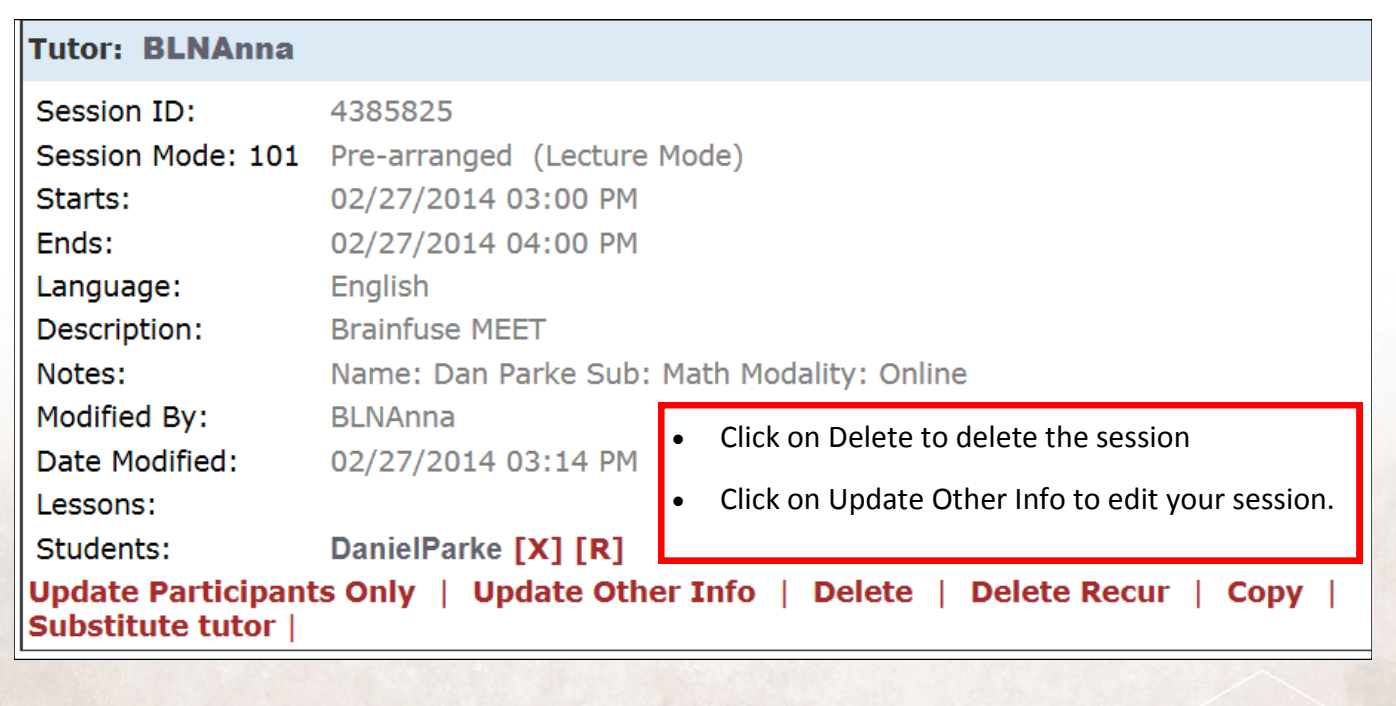

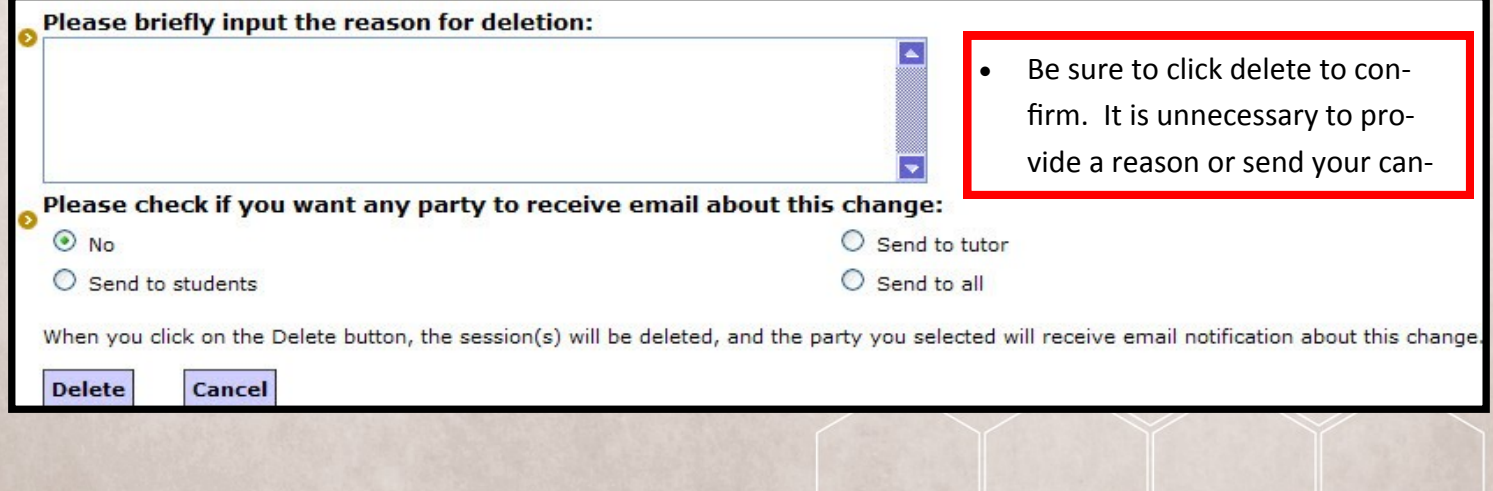

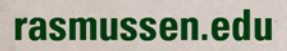

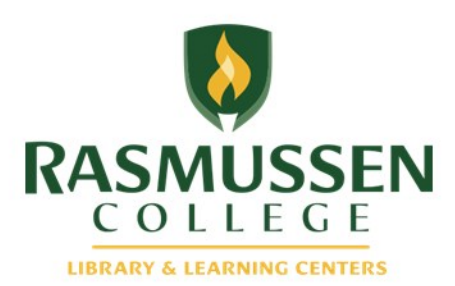

## **How to confirm and edit sessions for others**

If you need to view a schedule for another tutor or schedule an appointment for a student with a tutor other than yourself, you can use shared account with following information. Generic login information is listed below:

#### **Username: rasmussenschedule**

#### **Password: rasmussen**

To Confirm requested session, you will click "Tutoring Calendar."

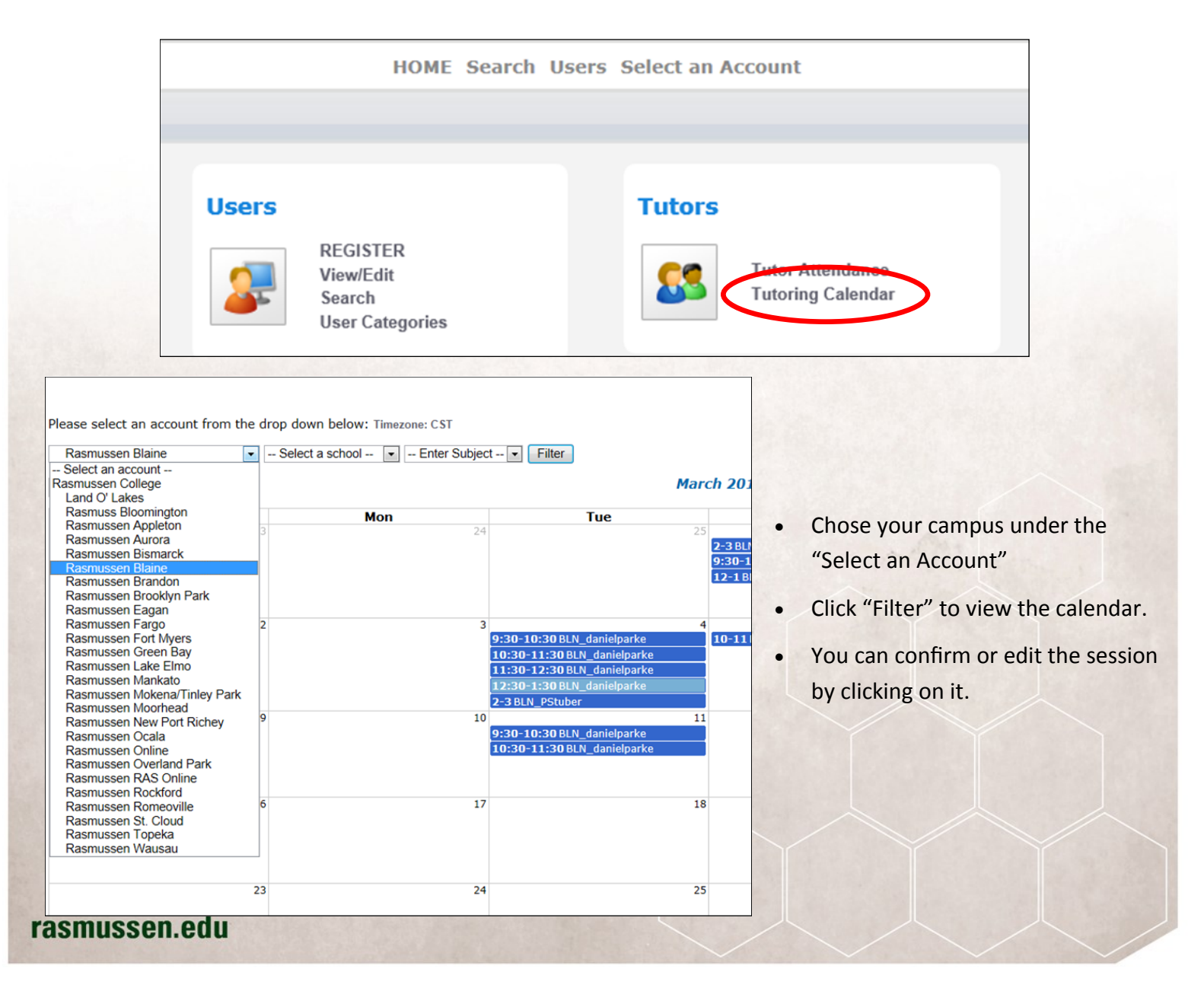

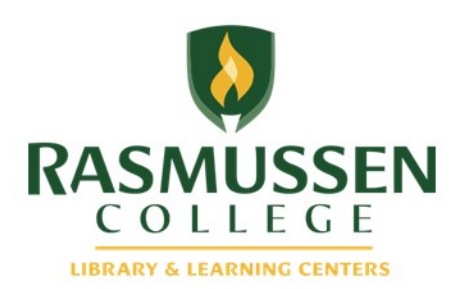

## **How to schedule a session for another tutor**

Using the shared account, you can set an appointment for student with another tutor.

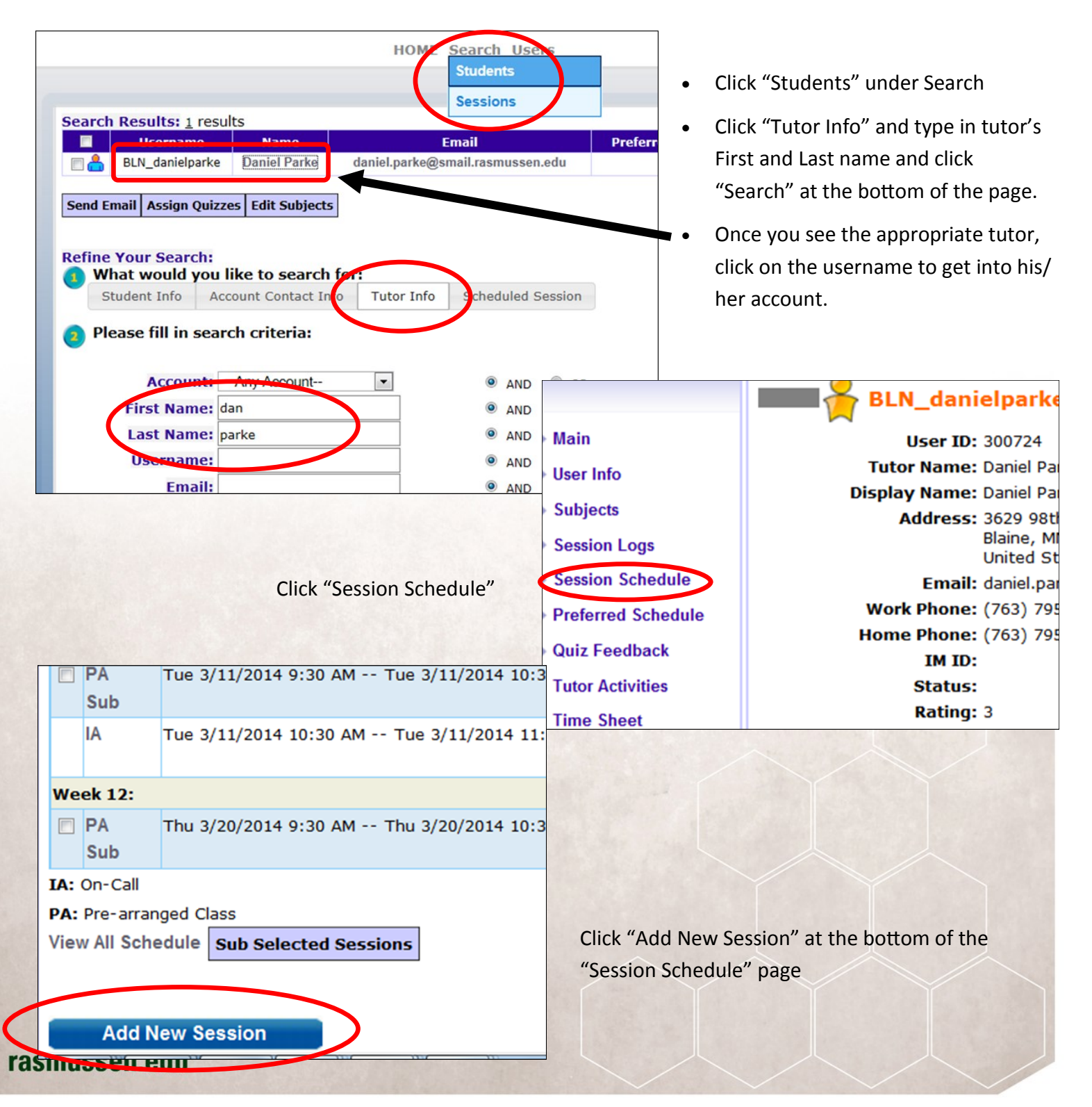

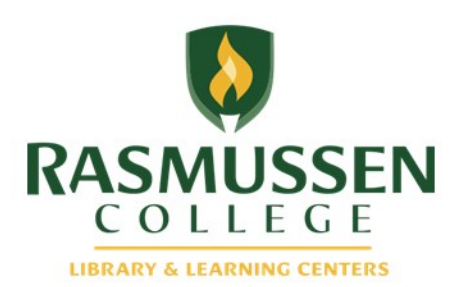

icartii Kesunts.

APhan

**Refine Your Search:** 

Student Info

Please fill in search criteria:

Account: - Any Account--

**Username:** 

First Name: anna

Last Name: phan

 $\blacksquare$ 

 $\overline{\mathbf{v}}$ 

elect

Username | Name

AdminPhan Anna Phan

## **How to schedule a session for another tutor, cont.**

**Recurring** 

<sup>O</sup> NOT recur Recur Daily for

Recur Weekly for

Recur Monthly for

- Click "Select" under Prearranged Sessions
- Click "Search Student" and look for the tutee.
- Search student by putting his/her First and Last Name
- Check student and click "Select."

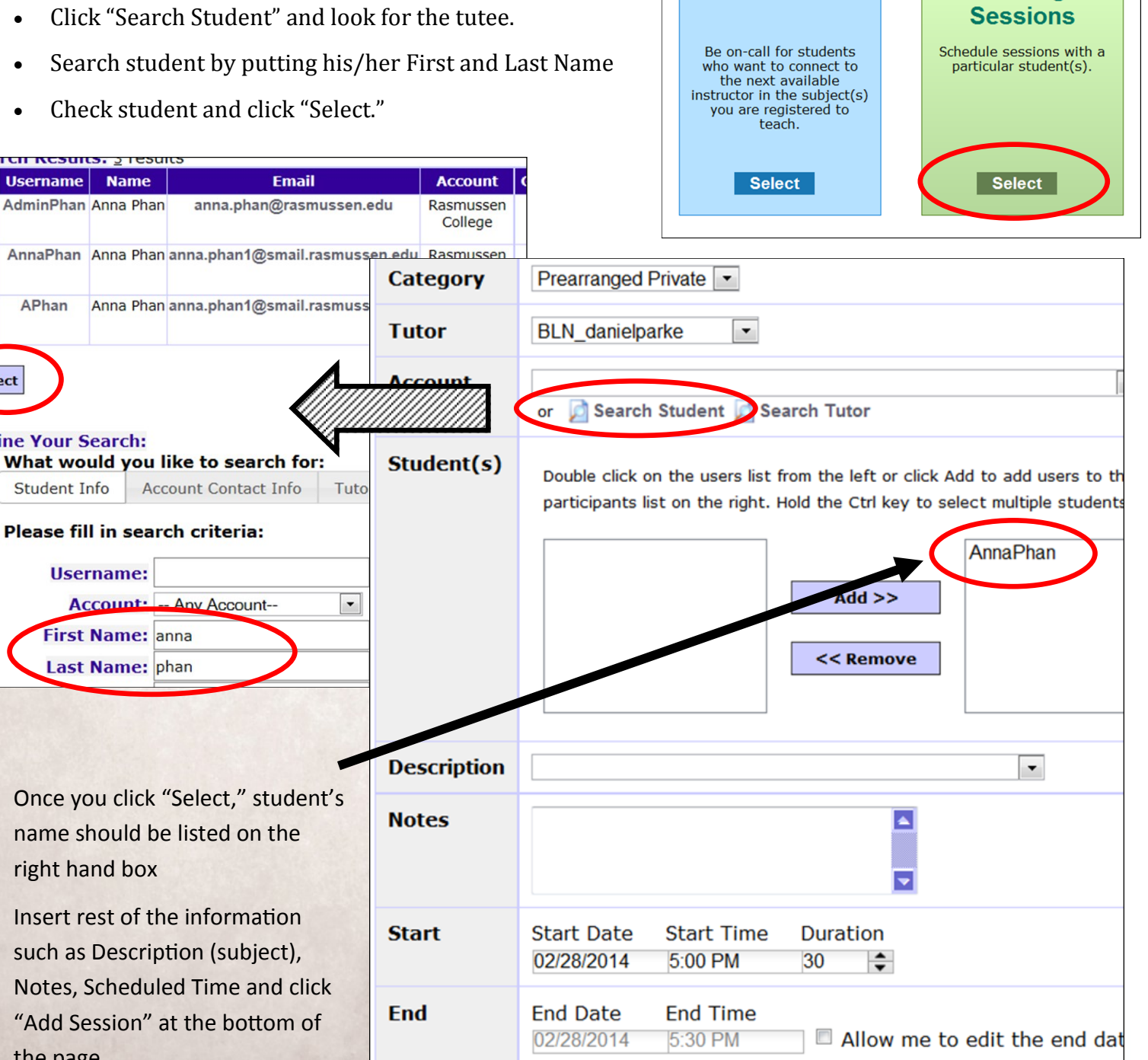

days

weeks

months

**On-Call** 

**Prearranged** 

- Once you click "Select," student's name should be listed on the right hand box
- Insert rest of the information such as Description (subject), Notes, Scheduled Time and click "Add Session" at the bottom of the page.

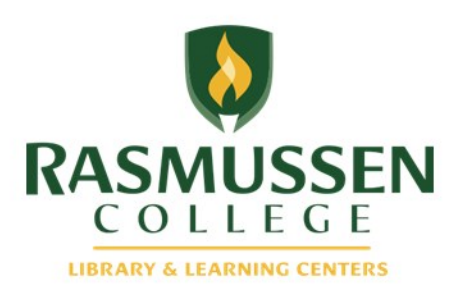

## **How to access your session**

- Log in as a tutor using your username and password.
- Click on the Orange Hyperlink Time to enter the session.

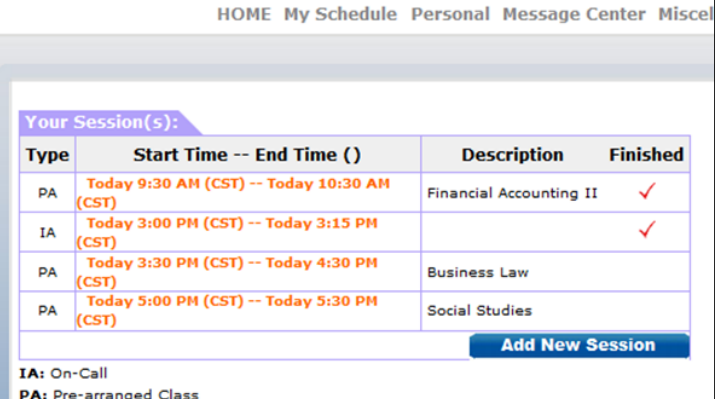

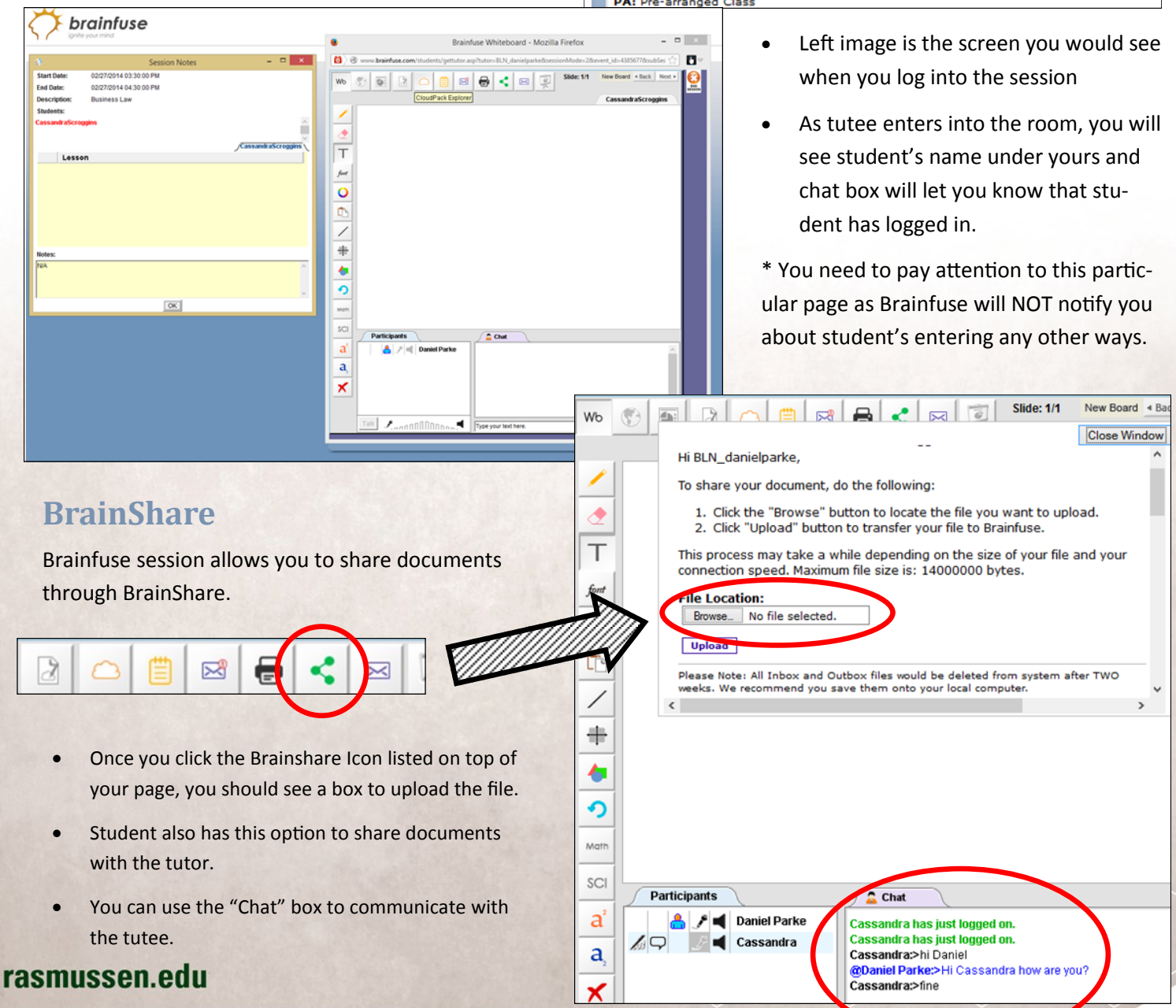

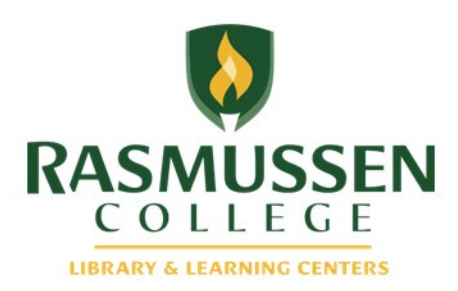

## **How to utilize the Whiteboard for live help**

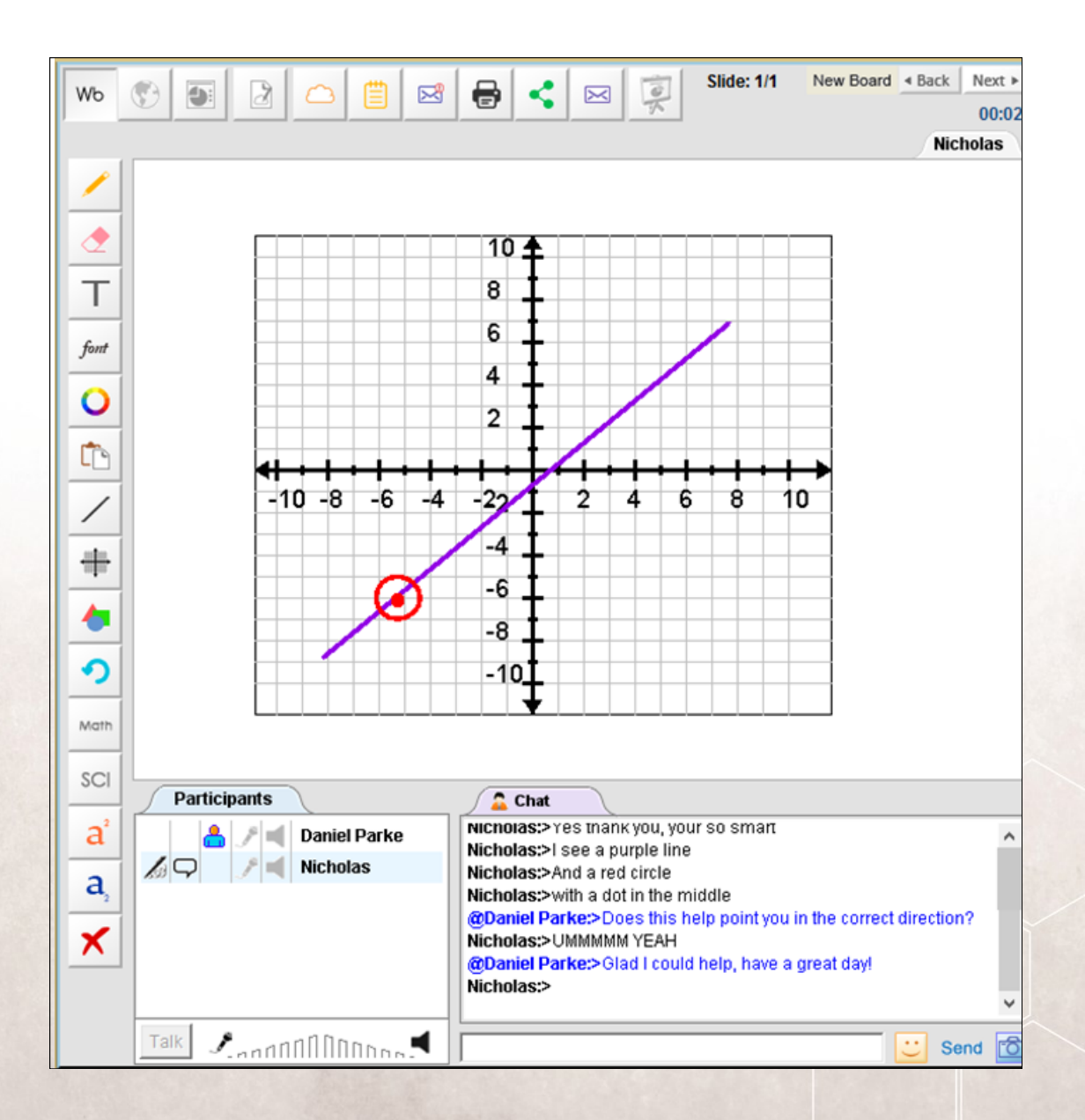

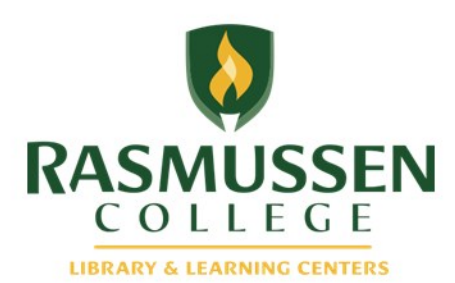

### **How to use RasTrack**

#### Log into http://guides.rasmussen.edu/content.php?pid=332013&sid=2759735

You will need to use RasTrack to keep track of all of your student contact sessions when you are doing your tutoring shifts. Remember that you need to complete a RasTrack form for every individual student that you meet with, each time they attend a tutoring session with you.

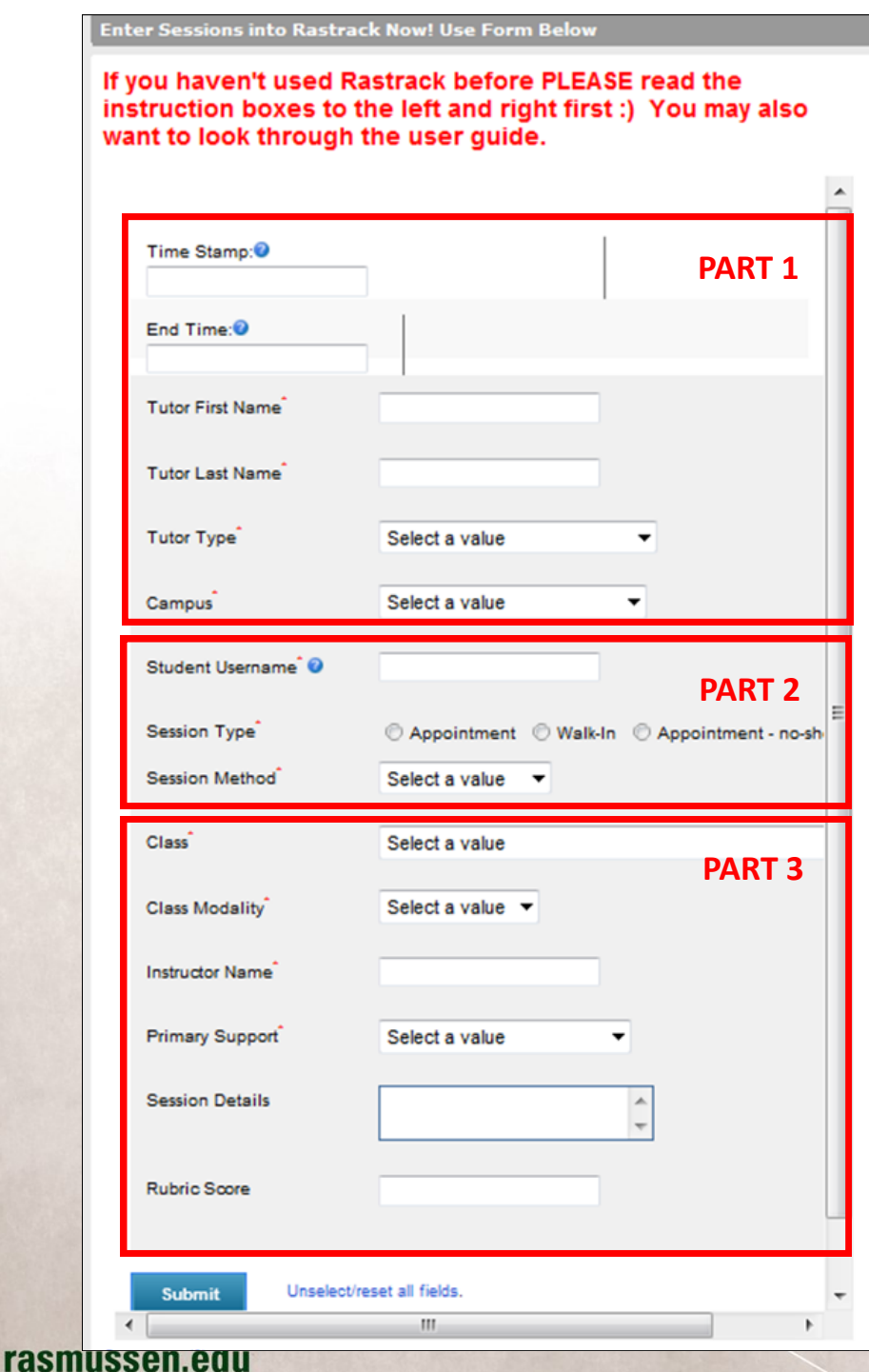

#### **Part 1**:

- Enter the date and the time that the tutoring session started.
- Enter your first and last name in the first two fields.
- Select Student from the Tutor Type drop down menu.
- Select RCO from the Campus drop down menu.

#### **Part 2**:

- Enter the date and the time that the tutoring session ended.
- Enter the student's username (this will be in the first.last name format. For example bob.smith
- Select walk in for the session type, unless you set a Meet appointment with the student.
- Select Brainfuse for the session method.

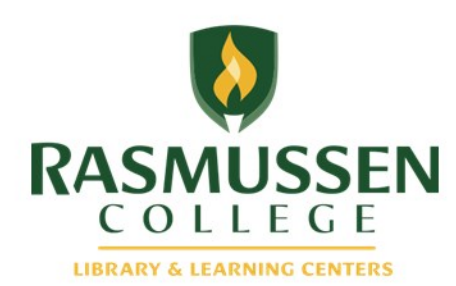

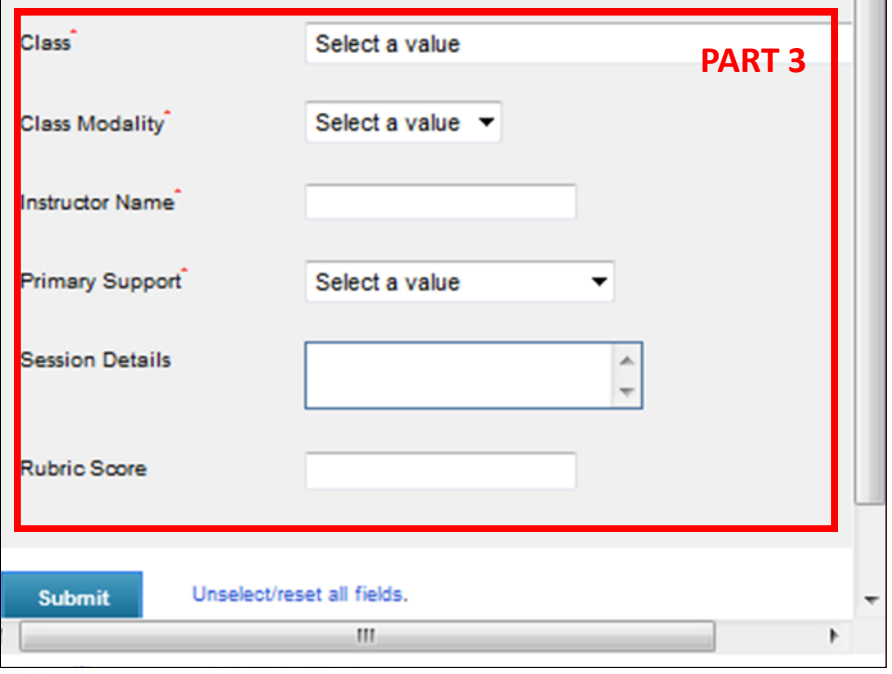

#### **Part 3**:

You will need to collect some additional information from the student to complete this section.

- You will need to ask the student what class they are seeking assistance in. If the class is NOT listed in the drop down menu, please select the programmatic "other" area that most closely fits. For example, if a student is seeking Medical Law and Ethics tutoring, select Health Sciences Other from the drop down.
- Class Modality– remember that you may have students from any one of our campuses, so not all of the students are online. Be sure to ask the student if they are in an online, residential, or blended course, then choose the drop down accordingly.
- Ask your student what his/her instructor's name is and enter it into the Instructor Name field.
- Primary Support– please select the option that you feel best fits with the kind of assistance that you are providing the student. Most often if you are helping them with course work or concepts, you can select "Content."
- Session Details– you are not required to fill out this part, but if you feel like there is any information that is important to note, you can include it here.
- Rubric Score– can be left blank.
- Finally, click Submit at the bottom of the page and your session will be recorded.
- \*\*\*Please be sure to double check your date, start and end time to be sure that they are accurate!